## **OUTIL TICE ENT** octobre 2012

# **FastStone Capture version 5.3 fr**

Fonction : Capture d'écran et annotations textuelles et graphiques, traitement d'image simple, capture code couleur...

Intérêt pour l'ENT : Avoir à disposition un outil simple et rapide pour capturer et traiter des portions d'image d'écran à incorporer dans les articles.

**FastStone 5.3** est téléchargeable gratuitement et non limité pour une utilisation privée jusqu'à la version 5.3. Les versions suivantes sont limitées dans le temps ou payantes.

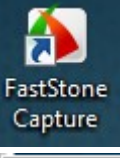

L'installation en réseau est ordinaire, il faut installer l'application sur sur **J:** puis déposer un raccourci vers les bureaux des élèves et des enseignants. La mise à disposition de cet outil sur les postes de travail des élèves présente un intérêt certain.

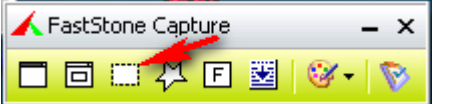

Après lancement, la barre d'outil reste au premier plan pour être facilement disponible, plusieurs type de capture sont proposés.

### **CAPTURER UNE ZONE RECTANGULAIRE**

#### **Choisir l'outil**

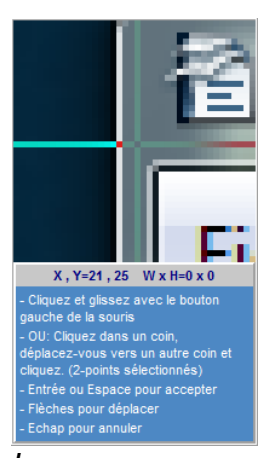

*Loupe*

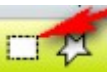

Un curseur en croix permet de pointer 2 points diamétralement opposés pour définir la zone. La loupe et le déplacement du curseur par les flèches du clavier autorisent une capture au pixel près.

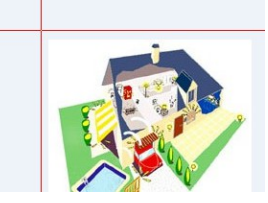

昌良

Arial ⊷∥

Fichier Édition Affichage Insertion For

On retrouve le résultat dans l'éditeur de FastStone, il est possible de Copier / Coller l'image et de l'enregistrer sous le format courants (jpg, png, bmp...)

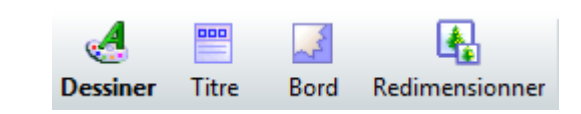

Diverses fonctions sont proposées pour modifier l'image, dont la fonction **dessiner** qui est utile pour ajouter du contenu graphique ou textuel. Dans ce

cas, Il est prudent de sauvegarder l'image originale car les éléments ajoutés seront fusionnées avec l'image et toute modification sera impossible.

 $\blacksquare$ Cliquer réqulièrement  $\ddot{a}$ pour enregistrer son travail...  $\ddot{a}$ *Exemple*

2 - 2 F &

Standard

配

ATTENTION ENT: L'insertion d'image par copier/coller incorpore le code de l'image directement dans le code Html de l'article, impossible alors de modifier. Il est préférable d'enregistrer l'image capturée puis de l'insérer avec l'outil « Insérer/Modifier l'image » de l'éditeurd'article de l'ENT, ainsi elle est insérée en tant qu'objet.

#### **CAPTURER UN CODE DE COULEUR**

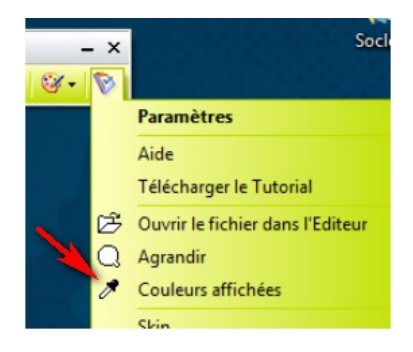

L'outil **Pipette** capture la couleur d'un pixel choisi sur l'écran (souris, clavier , loupe). Les paramètres de la couleur capturée seront alors connus et pourront être utilisés par copier / coller pour obtenir rigoureusement la même couleur dans une autre application...

Exemple : reprendre un fond d'image

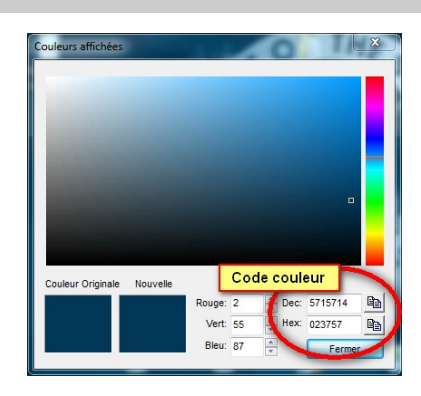